## **Алгоритм адаптации проекта для версии CODESYS V3.5 SP17 Patch 3**

Установите CODESYS V3.5 SP17 Patch 3. Ссылка на загрузку доступна на странице сайта owen.ru/cds3 **1**

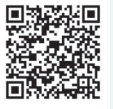

- Откройте проект, созданный в ранее используемой вами версии CODESYS, в версии CODESYS V3.5 SP17 Patch 3. Если вы переносите проект с одного компьютера на другой – то предварительно сохраните его в используемой ранее версии CODESYS в виде архива проекта (Файл – Архив проекта – Сохранить архив). **4**
- Обновите версию профиля визуализации (Вид – POU – Установки проекта – Профиль визуализации выберите версию компилятора 4.1.1.0 – нажмите кнопку Ок). **7**

Загрузите пакет-таргет-файлов ОВЕН версии 3.5.17.31 (см. ссылку в пункте 1, вкладка Сервисное ПО) **2**

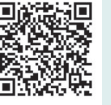

Обновите таргет-файл в проекте (Вид – Устройства – нажмите правкой кнопкой мыши на узел Device – команда Обновить устройство – выберите таргетфайл версии 3.5.17.31 и нажмите кнопку Обновить устройство). **5**

Запустите CODESYS V3.5 SP17 Patch 3 и установите пакет таргет-файлов (Инструменты – CODESYS Installer – Install File). **3**

Обновите версию компилятора (Вид – POU –Установки проекта – Опции компиляции – выберите версию компилятора 3.5.17.30 – нажмите кнопку Ок). **6**

- Если вы использовали в проекте библиотеку CmpSysExec – то обновите ее в менеджере библиотек до версии 3.5.17.31 (нажмите правкой кнопкой мыши на библиотеку – Свойства – Конкретная версия – 3.5.17.31). Библиотека автоматически устанавливается вместе с пакетом таргет-файлов. **8**
- Если вы использовали в проекте перечисления из библиотек Watchdog, OwenWatchdog и/или OwenStorage, то обратите внимание, что теперь все они перенесены в библиотеку OwenTypes. Библиотека автоматически устанавливается вместе с пакетом таргет-файлов. **9**